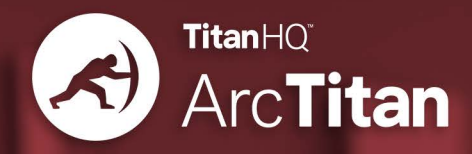

# **ARCTITAN ADMIN GUIDE**

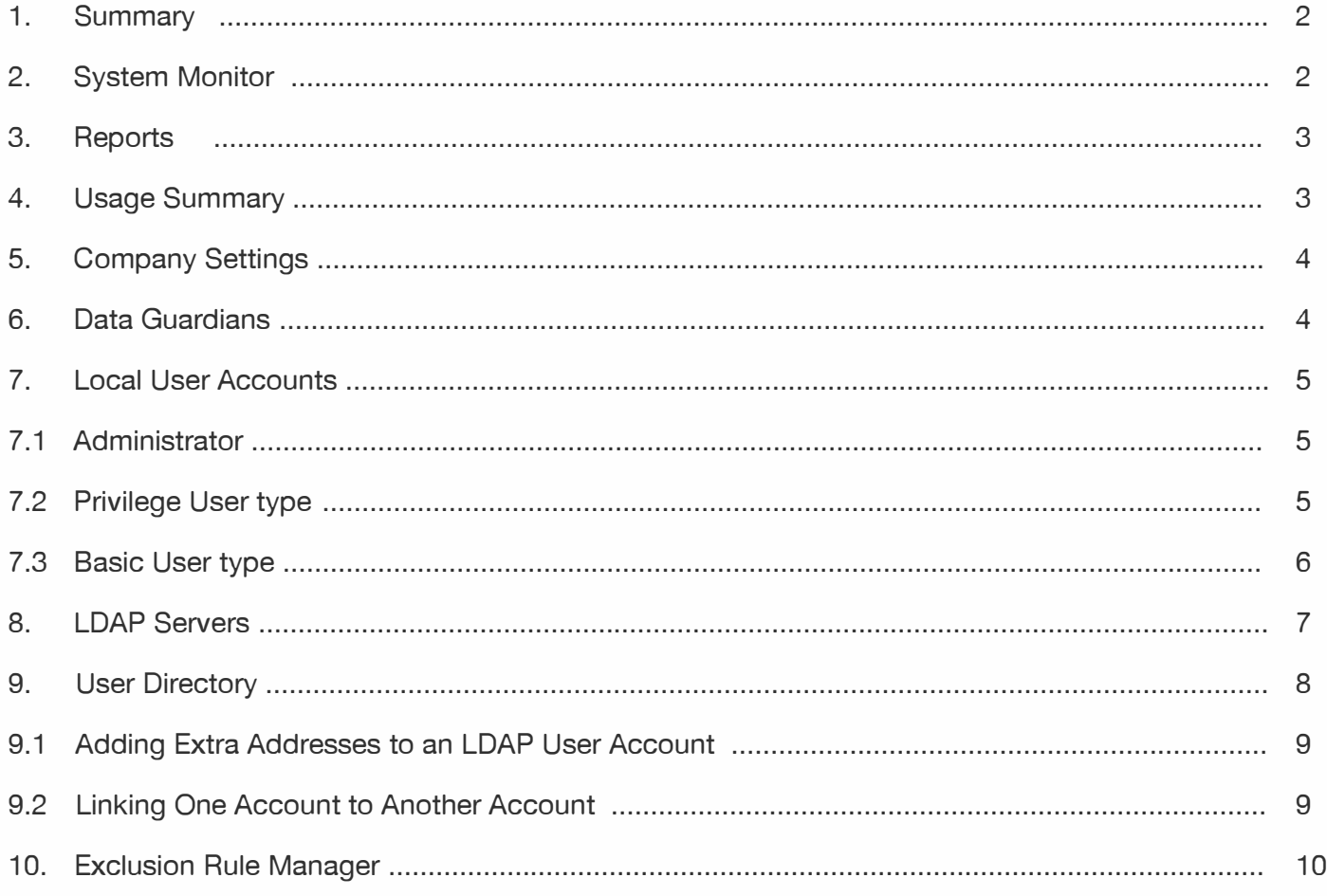

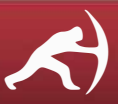

mro

<span id="page-1-0"></span>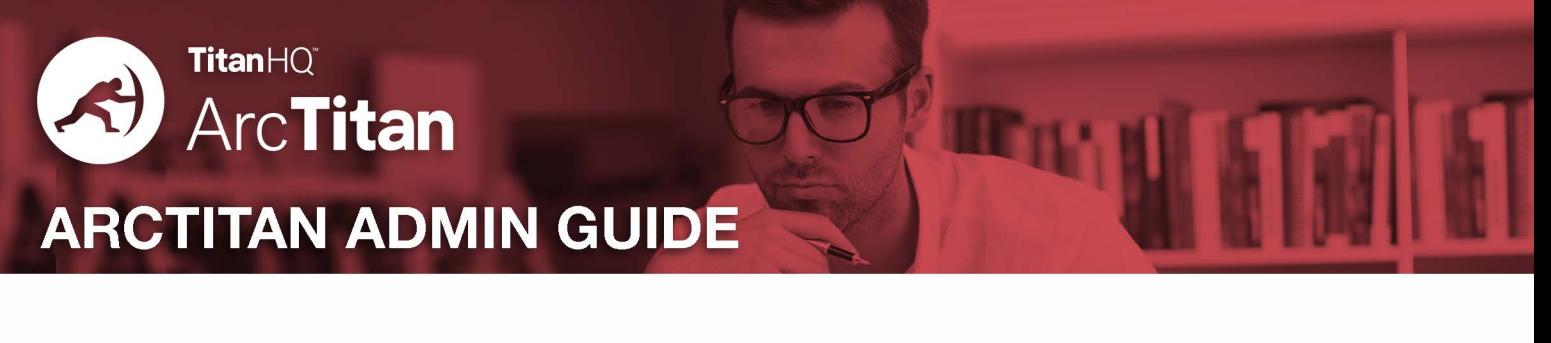

# **1. Summary**

The first tab you are shown on login is the Summary, this gives you a snapshot of the system. Server time, server online, and if you are doing a data import it will show number of mail imported.

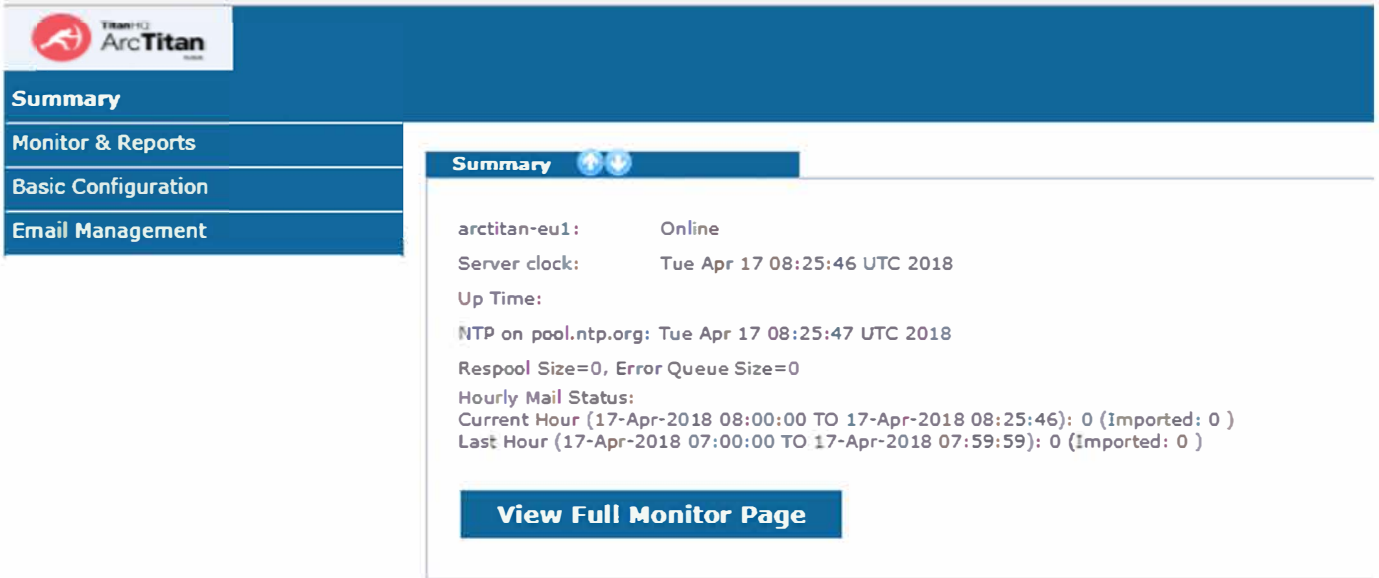

# **2. System Monitor**

The main aspect of the System Monitor tab is the Document Count, once you have your Journaling Rule in place, the document count will increase showing the number of mail archived. The Document Count is the actual email count in the archive.

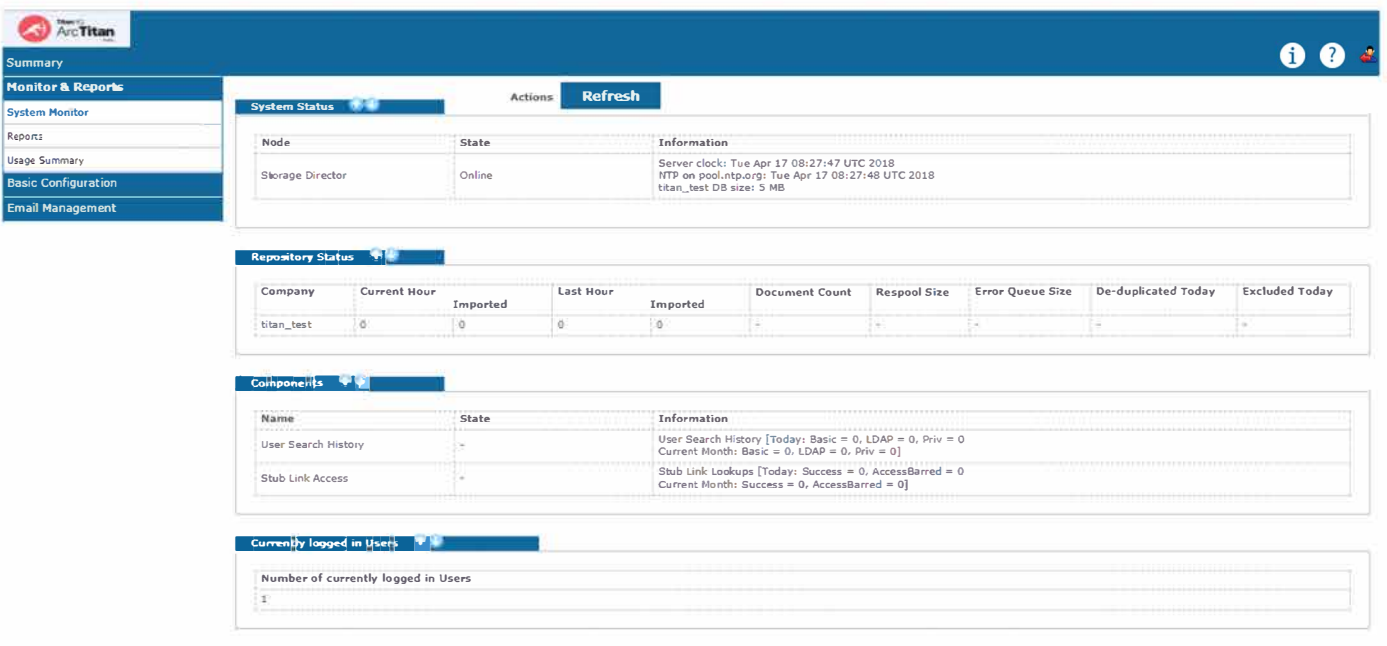

<span id="page-2-0"></span>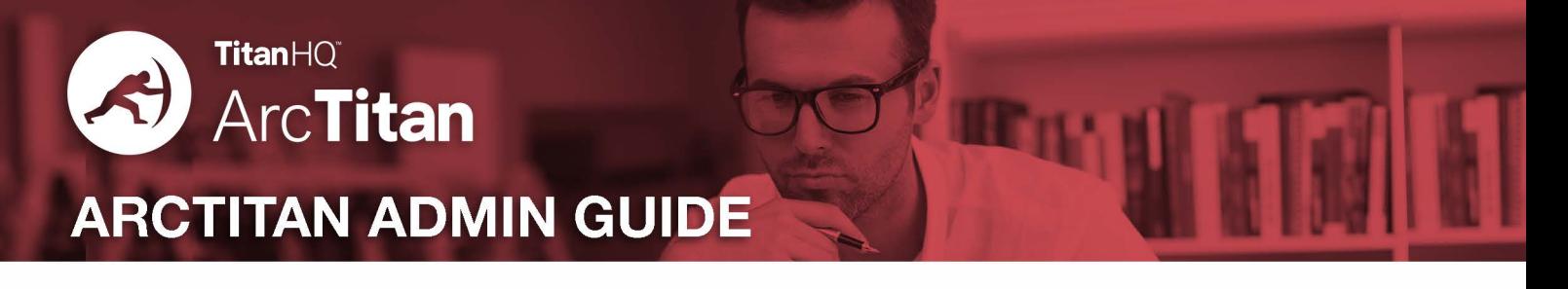

### **3. Reports**

The reports tab allows you to run on demand reports for any date range:

- >> 1. Most Active Users
- » 2. Most Active Users Volume
- » 3. Most Used Domains

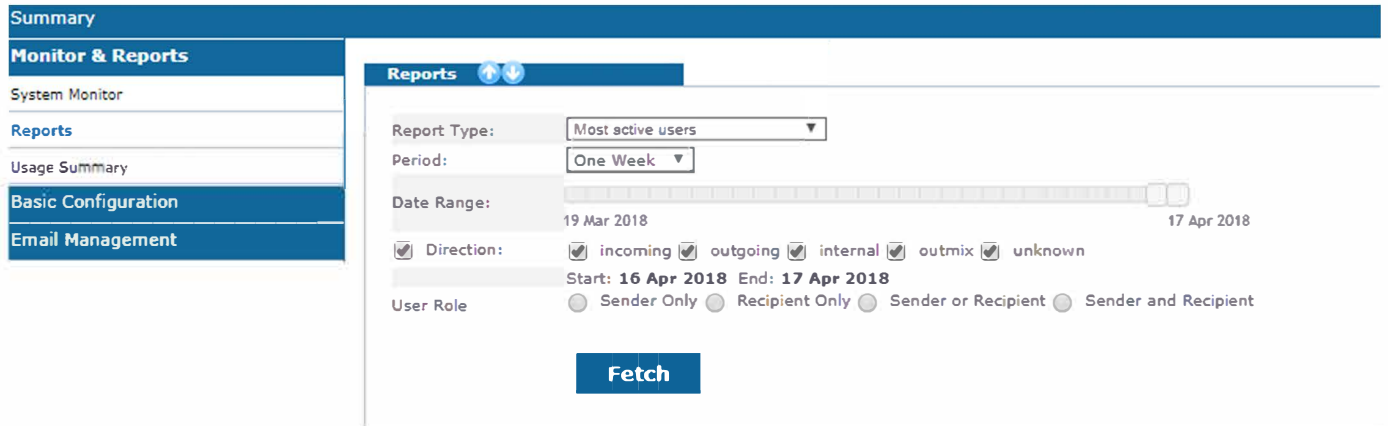

# **4. Usage Summary**

The usage summary tab shows you more information on the underlaying disks. The Total Usage should be the same volume always. This shows that all data s on 2 mirrored disks.

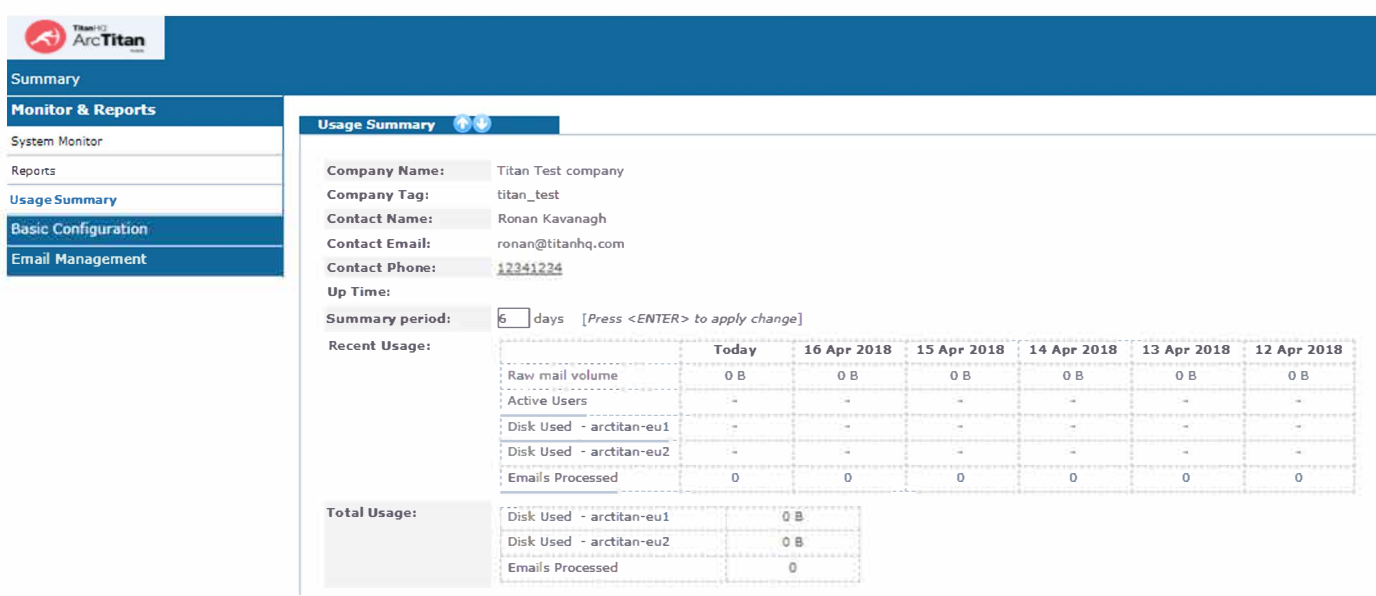

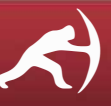

<span id="page-3-0"></span>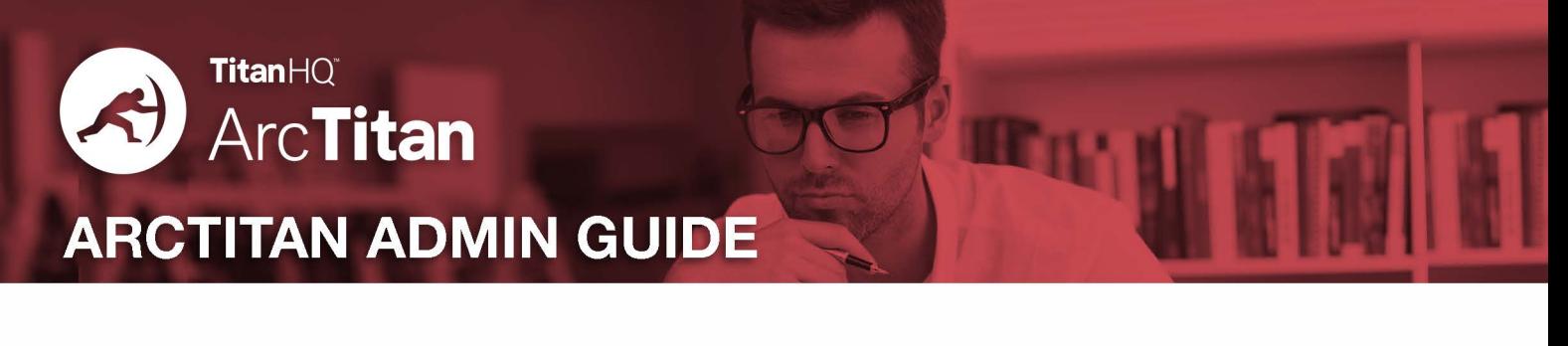

### **5. Company Settings**

This tab will be already filled in for you on the creation of your ArcTitan environment. These are a mix of settings that mostly affect the look and feel of the system to search users (basic and privilege users). This will be set with our default and recommend settings.

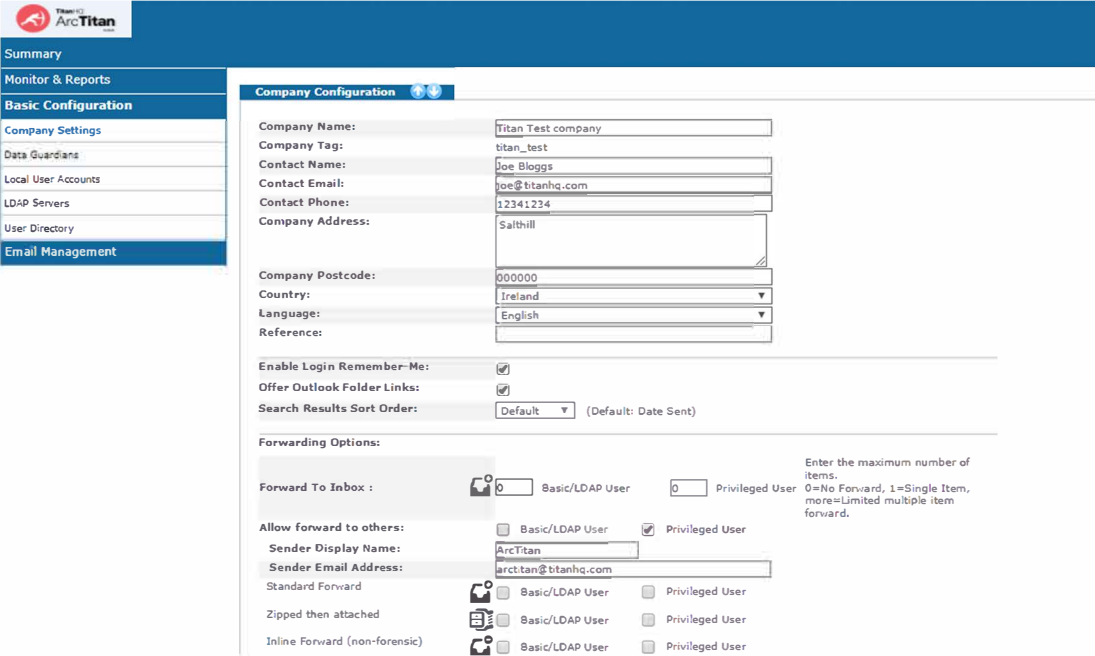

# **6. Data Guardians**

Before you can add any Local User Accounts to Arc Titan, you must specify at least one Data Guardian. A data guardian is, from Arc Titan's point of view, just an email address to which Transcripts (from Administrator access & Privilege User searches) will be sent.

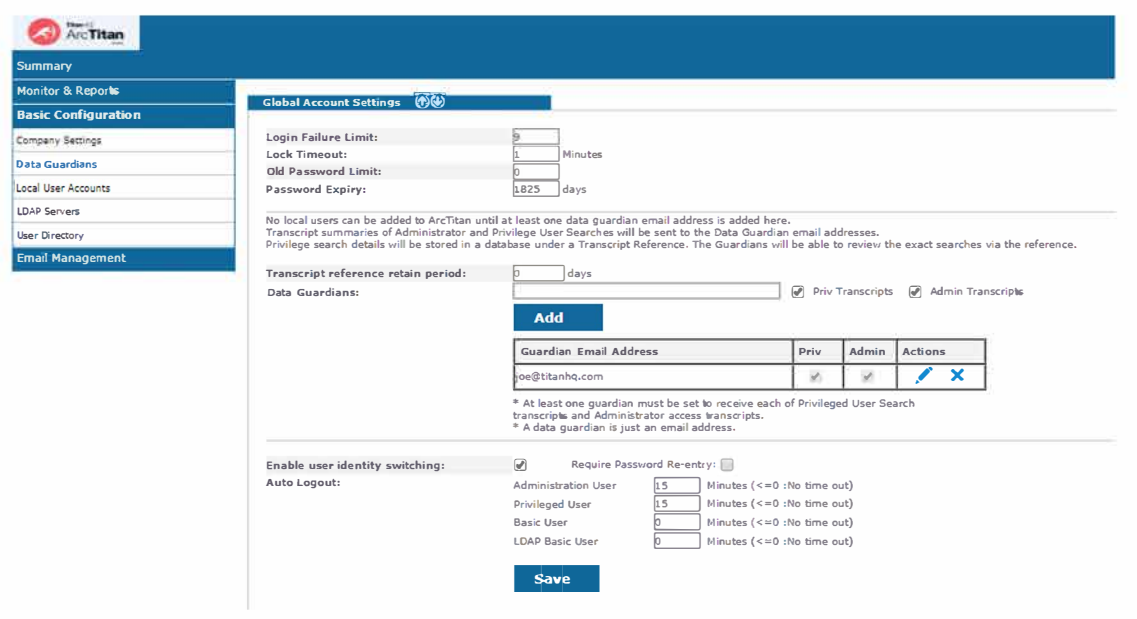

General queries: info@titanhq.com **www.titanhq.com �** 

<span id="page-4-0"></span>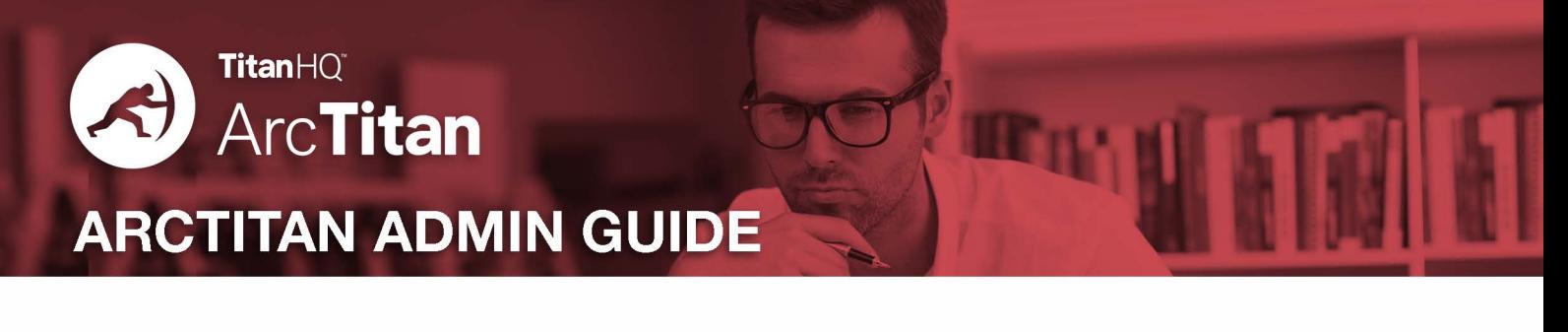

# **7. Local User Accounts**

After at least one Data Guardian has been defined, then Arc Titan local user accounts can be created. Arc Titan supports 4 local user types, Administrator; Privilege, Privilege & delete and Basic.

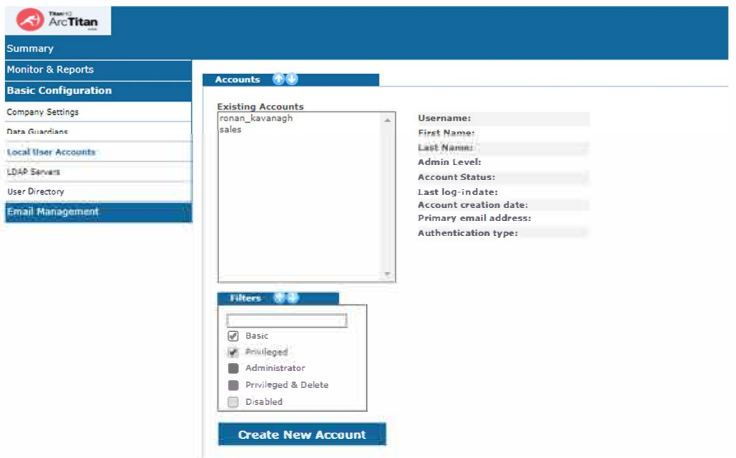

# **7.1 Administrator**

An administrator cannot search. Only administrators can reset passwords - and access the 'Forgotten your Password?' login facility.

· **NOTE:** If an administrator uses the 'Forgotten your Password?' feature, a new password will be emailed to the Administrator's Primary Email Address.There is a single default Administrator which is used to set-up the initial Arc Titan system.

We recommend that additional administrator accounts are added - one for each member of IT staff who may need to administer the Arc Titan system. Then the Data Guardian transcripts will indicate which user had logged in.

# **7 .2 Privilege User type**

This user can search across ALL email in your ArcTitan

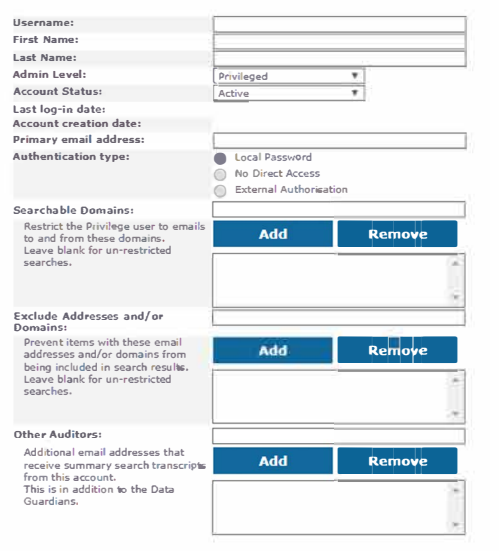

**Searchable Domains:** are restrictions on the Privilege user - so that only email to or from an email address in one of the Searchable Domains will be returned. If a company is an umbrella for a number of brands - like the hotels in a hotel group and each brand has its own email domain, then you can create a separate privilege user for each brand/domain. The privilege user would only be able to search across the emails for their brand (email domain).

#### **Exclude Addresses:**

If one or more staff wish to be specifically excluded from any Privilege Search Results (including any emails where they were just one of several recipients) then enter their emailaddresses here.

#### **Other Auditors:**

are additional or alternative email addresses where Data Guardian transcript emails will be sent for this user. This is of particular use if Searchable Domains are used - as you may have a Data Guardian for each company brand / email domain.

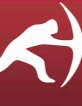

<span id="page-5-0"></span>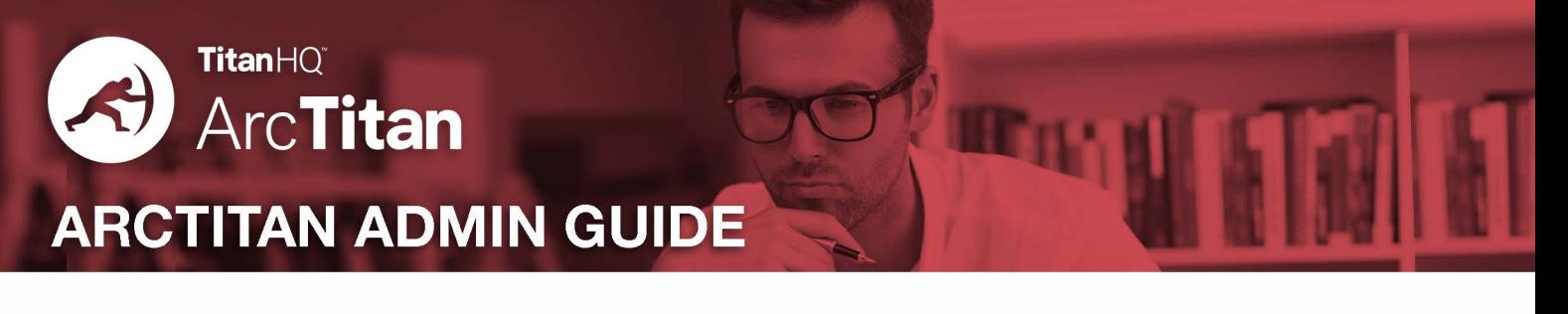

# **7.3 Basic User type**

A basic user can only search for mail sent of received on any of the specified email addresses. This is similar to a user connecting via LDAP (i.e. with an Active Directory user login). A basic user is not normally audited (i.e. No Data Guardian transcript will be sent following any searches).

NOTE: Basic accounts can be set up to view a number of different user mailboxes - by entering several secondary email addresses that relate to other mailboxes. In this mode, the basic account should be audited - and it is recommended to ensure that the auditing options are used when creating such an account.

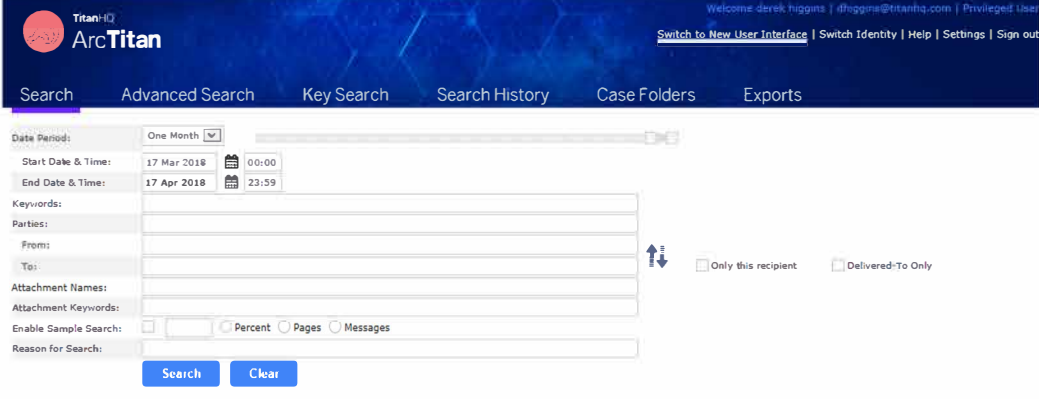

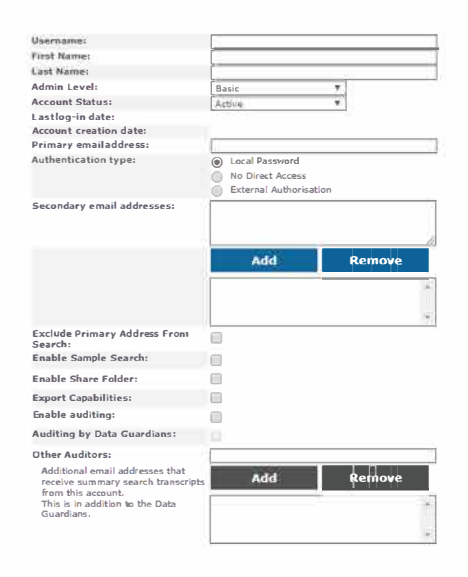

#### **Secondary Email Addresses:**

Add as many email addresses that this user should have authority to view. Add several addresses at once by entering a comma separated list, and pressing the Add button.

**Enable Share Folder:** The results of a search can be saved as a Case Folder, and comments given for each email in that folder. There are times when that folder of emails needs to be viewed by, for example, a supervisor.

This option will allow for a Folder to be shared.

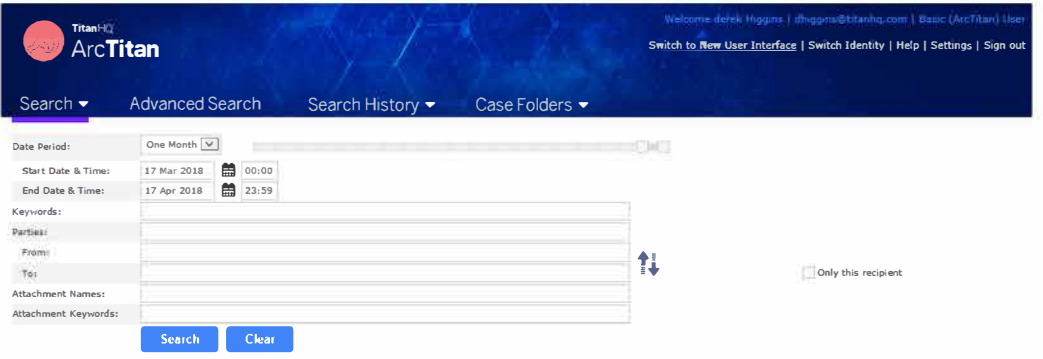

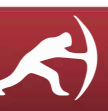

<span id="page-6-0"></span>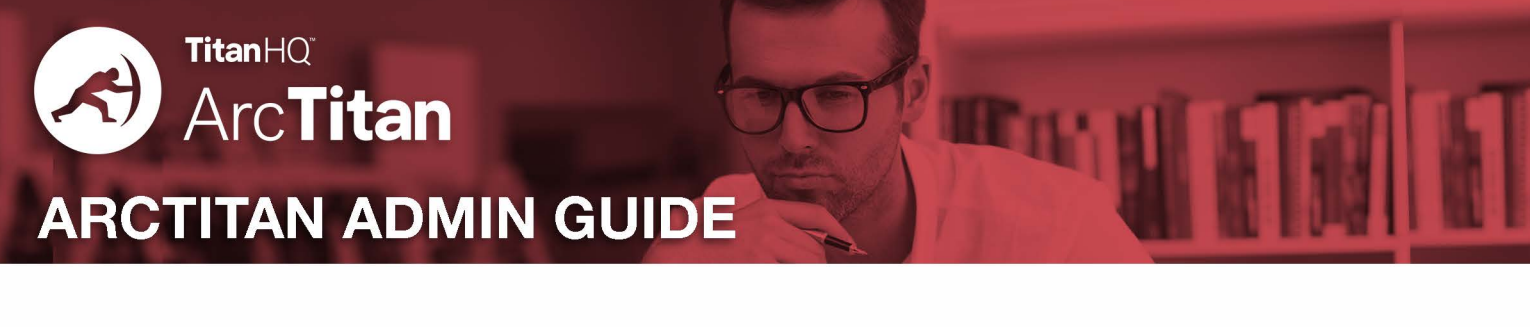

# 8. LDAP Servers

LDAP is the common name for accessing the content of directory servers such as Microsoft Active Directory, Novel eDirectory or Lotus Domino. ArcTitan uses LDAP in three ways:

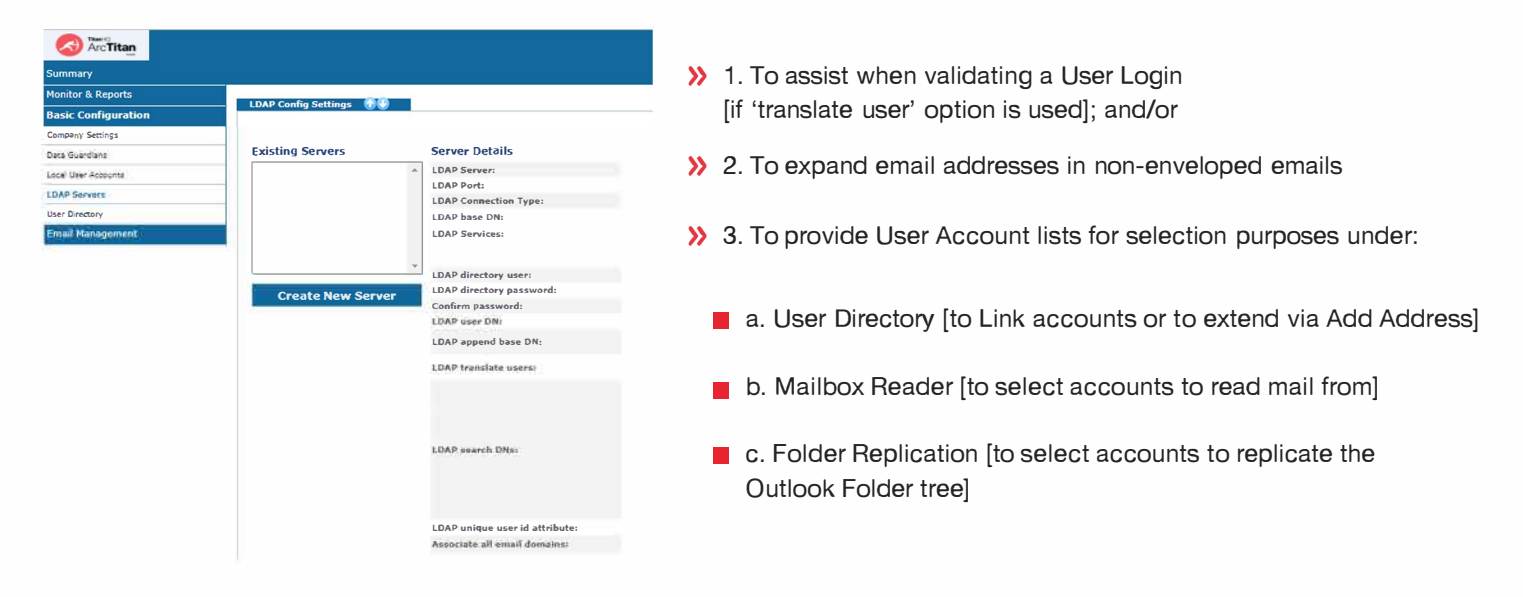

The LDAP admin page sets up one or more connections to an organisations LDAP server (typically known as the Domain Controller).

Create an LDAP connection by clicking the Create New Connection. Then enter a user & password. Any user – they do not require a mailbox or any permissions other than to allow read-only search of the LDAP directory.

It makes sense to select a user account where the Password is unlikely to change frequently. By creating an account specific to ArcTitan (like 'ArcTitanLDAP'), its usage & role will be clearer sometime later when Administrators review the user accounts in the LDAP directory.

Now "Test Connection". There are generally 3 outcomes:

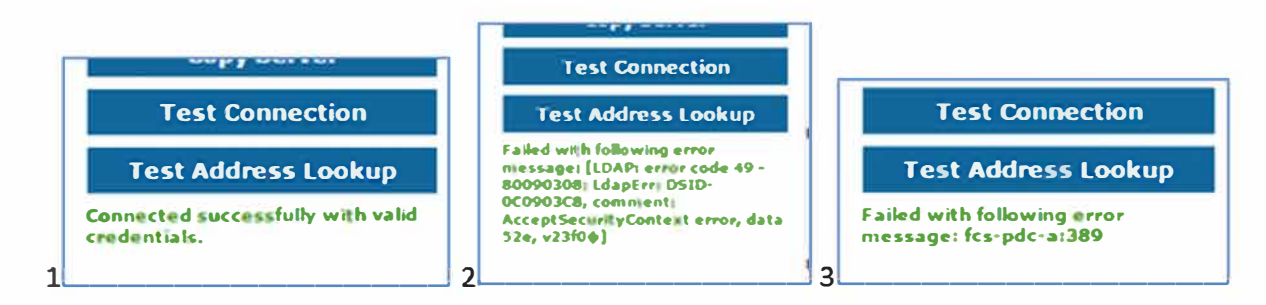

- >> 1. The Connection & User/Password works OK
- >> 2. The User/Password is incorrect in some way
- >> 3. [Sometimes after a long wait] The Connection to the LDAP server has failed or is blocked in some way.

<span id="page-7-0"></span>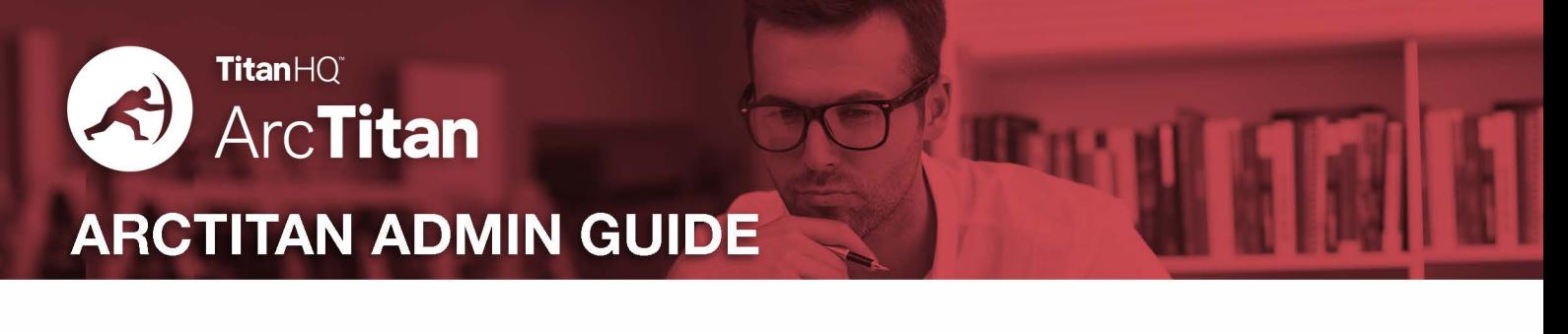

# **9. User Directory**

This provides a User Account search and display facility.

The search will either be against one or more LDAP servers, or against the local ArcTitan user database.

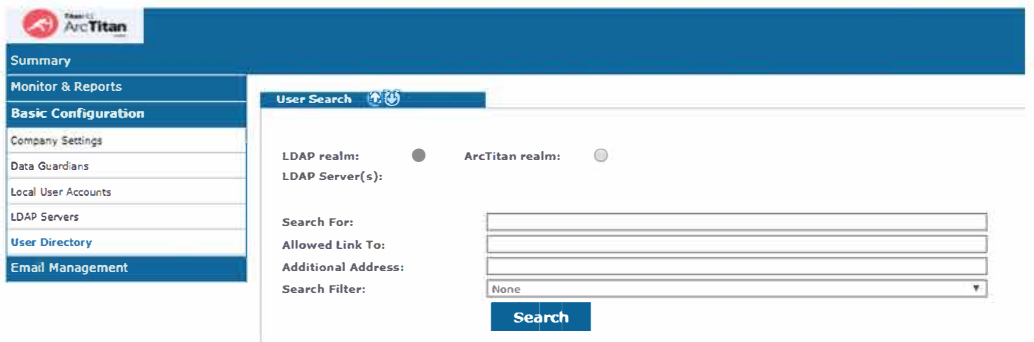

Enter a few letters of a user's name (display name or email address) in the "Search For" box - followed by a \* wildcard and press Enter. The system should, if LDAP is correctly configured, return some matching names and address details.

LDAP / ArcTitan Realm: Whether to query the LDAP directory or the Local ArcTitan User database. Typically, it would only need to search the LDAP service.

LDAP Servers: if there are multiple LDAP connections, then only select the one(s) that you wish to query.

Search For: Enter the account name that you are looking for. Enter the \* wildcard where needed - typically at the end of the search name. The system will try to find matches based on 3 LDAP Fields:

> Primary Email Address (typically the 'mail' field) Secondary Email Address (typically the 'aliasAddresses' field) Display Name (typically the 'displayName' field)

So if you search for a\* the system will return ANY matches on **mail=a\* OR aliasAddresses=a\* OR displayName =a\*** 

**Allowed Link To:** Instead of searching for an LDAP user, this lets you find **users with Links.**  Leave the Search For: **blank** and this field is not used.

Enter a linked email address or just \* into this box, to list accounts with matching links.

See the 'Link Accounts' section for further information on Account Linking.

**Additional Address:** Any LDAP user account can be extended in ArcTitan with extra email addresses. Use this search instead of the Search For, to locate any user accounts that have had added addresses. See "Adding Additional Addresses" section for further details.

Search Filter: Filters can be used to refine LDAP searches for specific purposes. You can create filters to only return User accounts or only Distribution Groups, or to remove Service accounts from the results. See "LDAP Search Filters" section for more information.

**Search DNs:** If the LDAP Connection has one or more Search DN's defined, then you can narrow down your search to just one or two of these DNs.

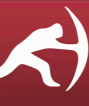

<span id="page-8-0"></span>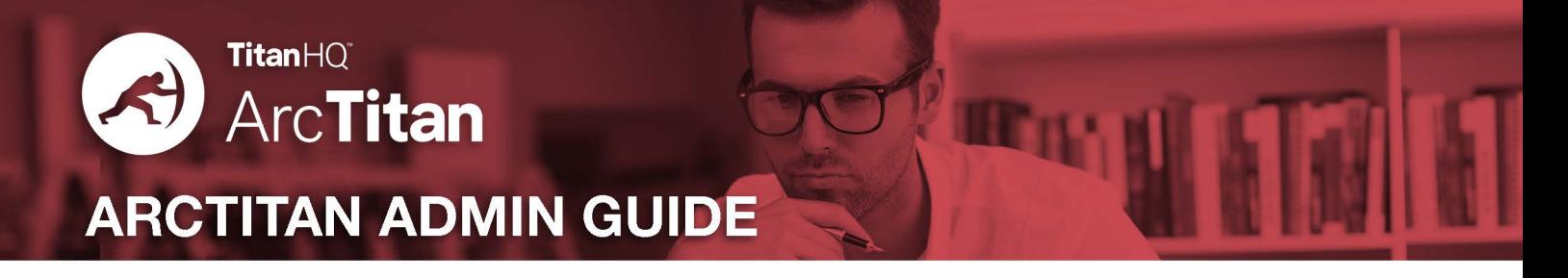

# **9.1 Adding Extra Addresses to an LDAP User Account**

When a user logs in with their LDAP credentials, ArcTitan will obtain all of their various email addresses - and use these for Search purposes (e.g. to search only mail sent / received by any of their email addresses, both old and new). It is sometimes desirable to add extra email addresses to LDAP user accounts in Arc Titan, typically for one of these reasons:

- » 1. To give access to **another users email:** e.g. a manager's email to their PA. [However, we suggest that you use the *'Link Account'* feature instead.]
- » 2. To include a user's **private mail** (e.g. Hotmail) when they search. This assumes that private mail is being collected as well as business mail. Arc Titan's "Mailbox Reader" makes this possible.
- » 3. To cope with **Import Mail,** where the old email contains non-standard email address values.
- » 4. For **Lotus Notes** *I* **GroupWise,** where secondary/alias email address data is not shared with the LDAP Directory.

# **9.2 Linking One Account to Another Account**

An alternative to extending a user account with extra email addresses, as shown earlier, is to provide User Account Links. An account link allows a user to **"switch identity"** from their login account to another account. Arc Titan has had this feature for some time, based only on Primary Email Addresses - if two or more accounts have the same Primary Email address, then the user can "Switch Identity" between these accounts.

#### **Account Links can be created by:**

- » Administrators via the *User Directory* menu panel.
- » End Users via their *Preferences* panel. They can allow another user to access their account

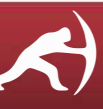

<span id="page-9-0"></span>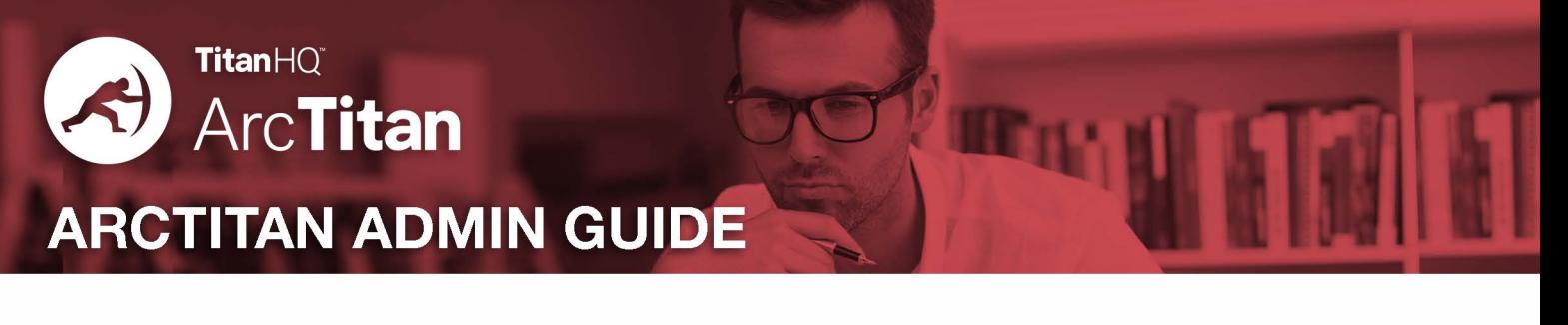

# **10. Exclusion Rule Manager**

This feature allows you to set a rule that will exclude mail from being processed into the Storage Node repositories. Mail (data files) that are excluded will be held in a separate sub-directory on the server for a small number of days (default is 2 days) before they are deleted by the daily management tasks.

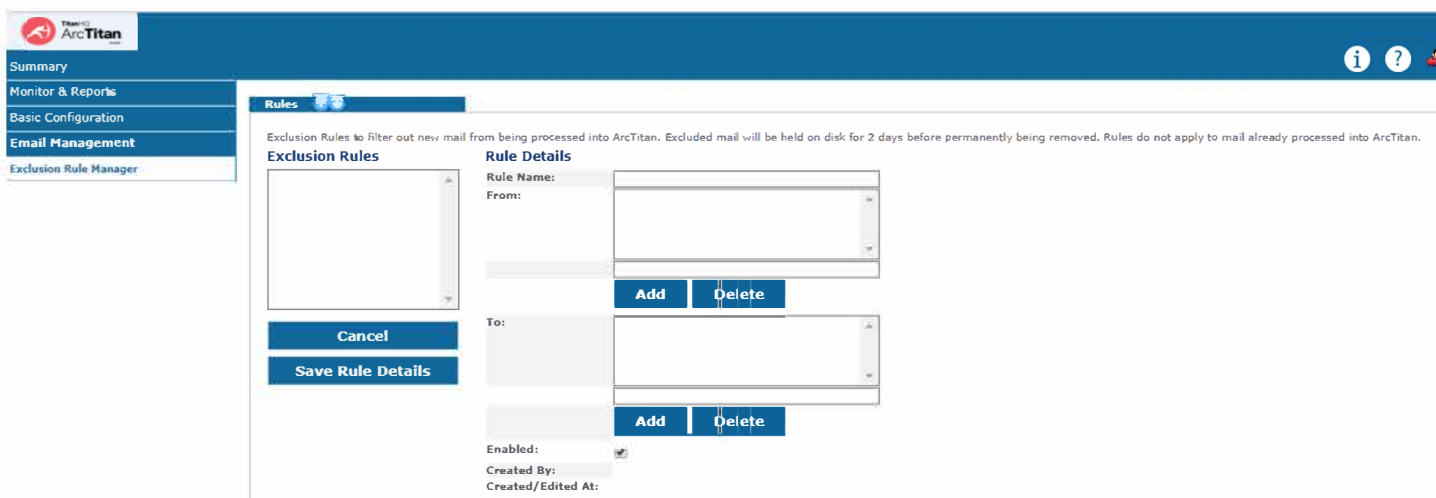

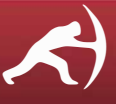